# **PLATAFORMA TIC**<br>Full de càlcul · MS EXCEL: 8. INSERCIÓ I ELIMINACIÓ D'ELEMENTS

Anem a veure les diferents formes d'inserir i eliminar files, columnes, cel·les i fulles operacions molt útils quan tenim un llibre ja creat i volem retocar-lo o quan a mitjan disseny d'una fulla ens adonem que se'ns ha oblidat col·locar una fila o columna.

### Inserir files en una fulla

En moltes ocasions, després de crear una full de càlcul, ens adonarem que ens falta alguna fila enmig de les dades ja introduïdes.

Per a afegir una fila, seguir els següents passos:

Seleccionar la fila sobre la qual vols afegir la nova, ja que les files sempre s'afegixen per sobre de la seleccionada.

Seleccionar el menú Inserir.

Triar l'opció Files.

Totes les files per sota de la nova, baixaran una posició.

En cas de no haver seleccionat cap fila, Excel pren la fila on està situat el cursor com fila seleccionada.

Si vols afegir diverses files, n'hi ha prou amb seleccionar, en el primer pas, tantes files com files a afegir.

Afegir files a la nostra full de càlcul no fa que el nombre de files variï, seguiran havent 65536 files, el que passa és que s'eliminen les últimes, tantes com files afegides. Si intentes afegir files i Excel no et deixa, segur que les últimes files contenen alguna dada.

Quan inserim files amb un format diferent al que hi ha per defecte, ens apareixerà el botó per a poder triar el format que ha de tenir la nova fila.

Per a triar un format o altre, fer clic sobre el botó i apareixerà el quadre de la dreta des del qual podrem triar si el format de la nova fila serà el mateix que la fila de dalt, que la de baix o que no tingui format.

No és obligatori utilitzar aquest botó, si et molesta no et preocupis ja que desapareixerà al seguir treballant amb la full de càlcul.

Inserir columnes en una fulla

Excel2003 també ens permet afegir columnes, igual que files.

Per a afegir una columna, seguirem els següents passos:

Seleccionar la columna davant de la qual vols afegir altra, ja que les s'afegixen a l'esquerra de la seleccionada.

Seleccionar el menú Inserir.

Triar l'opció Columnes.

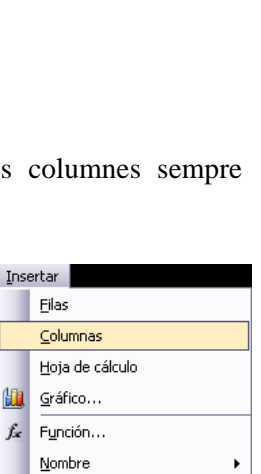

Įп

H

Imagen

Hipervínculo... Ctrl+Alt+K

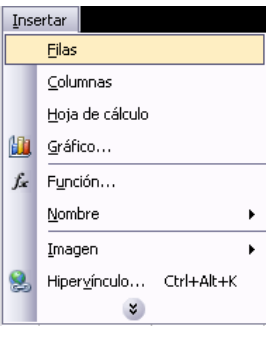

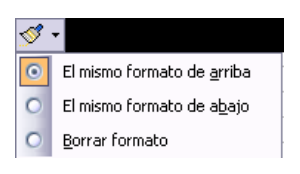

Totes les columnes per la dreta de la nova s'incrementaran una posició.

En cas de no haver seleccionat cap columna, Excel presa la columna on estem situats com columna seleccionada.

Si vols afegir diverses columnes, n'hi ha prou amb seleccionar tantes columnes, en el primer pas, com columnes a afegir.

Afegir columnes a la nostra full de càlcul no fa que el nombre de columnes variï, seguiran havent 256 columnes, el que passa és que s'eliminen les últimes, tantes com columnes afegides. Si intentes afegir columnes i Excel no t'ho permet, segur que les últimes columnes contenen alguna dada.

Quan inserim columnes amb un format diferent al que hi ha per defecte, ens apareixerà el botó per a poder triar el format que ha de tenir la nova columna.

Per a triar un format o altre, fer clic sobre el botó i apareixeré el quadre de la dreta des del qual podrem triar si el format de la nova columna serà el mateix que la columna de l'esquerra, que la de la dreta o que no tingui format.

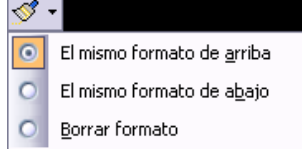

No és obligatori utilitzar aquest botó, si et molesta no et preocupis ja que desapareixerà al seguir treballant amb la full de càlcul.

Inserir cel·les en una fulla

En ocasions, el que ens interessa afegir no són ni files ni columnes senceres sinó únicament un conjunt de cel·les dintre de la full de càlcul.

Insertar celdasPer a afegir diverses cel·les, seguir els següents passos:

Seleccionar les cel·les sobre les quals vols afegir les noves.

Seleccionar el menú Inserir.

Situar-se sobre el botó per a ampliar el menú.

Triar l'opció Cel·les...

Aquesta opció no apareixerà si no tens cel·les seleccionades.

Apareix el quadre de diàleg de la dreta.

Triar l'opció desitjada depenent de si les cel·les seleccionades volem que es desplacin cap a la dreta o cap avall de la selecció.

Fixa't com des d'aquí també et permet afegir files o columnes senceres.

Fer clic sobre Acceptar.

 A l'afegir cel·les a la nostra full de càlcul, el nombre de cel·les no varia ja que s'eliminen les del final de la fulla.

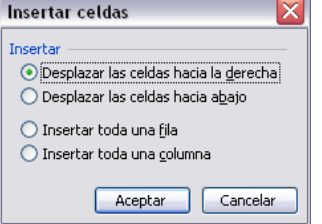

Quan inserim cel·les, amb un format diferent al que hi ha per defecte, igual que per a les files i

columnes, ens apareixerà el botó  $\mathcal{S}$  per a poder triar el format que ha de tenir la nova cel·la. Depenent de si s'insereix desplaçant cap a la dreta o cap avall ens apareixerà el quadre vist anteriorment per a la inserció de columna o fila. Aquest quadre funciona de la mateixa forma que per a columnes o files.

## Inserir fulles en un llibre de treball

Si necessites treballar amb més de tres fulles en un llibre de treball, hauràs d'afegir més. El nombre de fulles pot variar de 1 a 255.

menú Insertar - Hoja de cálculoPer a afegir una fulla, seguirem els següents passos:

Situar-se en la fulla posterior a la nostra nova fulla, ja que les fulles sempre s'afegiran a l'esquerra de la seleccionada.

Seleccionar el menú Inserir.

Eligir l'opció Full de càlcul.

### Moure una fulla.

Si desitges canviar de posició una full de càlcul, pots utilitzar  $\left[\begin{array}{cc} \text{Edición} \\ \text{No se puede deshacer} \\ \text{Chois epude deshacer} \end{array}\right]$  tres mètodes.

## *El primer mètode consisteix a utilitzar el menú:*

Estar situat en la full de càlcul que volem canviar de posició.

Seleccionar el menú Edició.

Triar l'opció Moure o copiar fulla...

Apareixerà el quadre de diàleg de la dreta.

En el recuadro AL llibre, fer clic sobre la fletxa de la llista desplegable per a triar el llibre de treball on volem moure-la. (Per a moure-la a altre llibre, els dos llibres han d'estar oberts abans d'entrar en aquesta opció).

En el recuadro Abans de la fulla, seleccionar la fulla que quedarà a  $\sqrt{2}$   $\sqrt{2}$   $\sqrt{2}$  a  $\sqrt{2}$ dreta de la fulla moguda.

Fer clic sobre el botó Acceptar.

*El segon mètode és molt ràpid i molt còmode si volem moure la fulla dintre del mateix llibre de treball.* 

Situar-se sobre l'etiqueta de la fulla a moure.

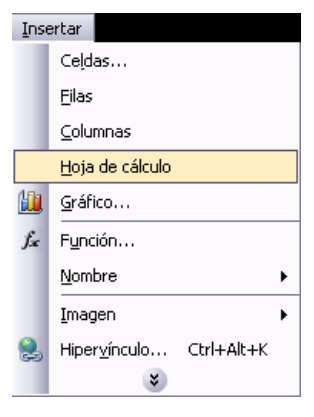

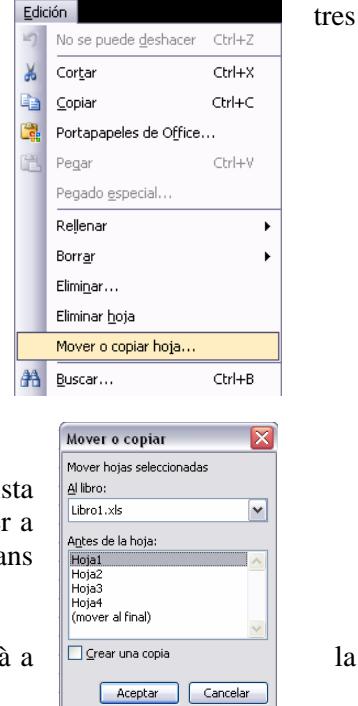

Prémer el botó del ratolí i arrossegar-lo fins a la posició on volem moure la fulla, mentre mous la fulla veuràs que apareix una fletxa sobre les fulles  $\sqrt{\frac{Hoja2}{Hoja3}}$  indicant-te on se situarà la fulla en el cas de soltar en aquest moment el botó del ratolí.

Una vegada situats on volem moure la fulla, soltem el botó del ratolí.

# *El tercer mètode consisteix a utilitzar el menú contextual.*

Situar-se sobre l'etiqueta de la fulla a moure.

Prémer el botó dret del ratolí, es desplegarà un menú contextual.

Seleccionar l'opció Moure o copiar fulla...

Els següents passos a seguir són els mateixos que els explicats  $\lambda$ Hoja $\lambda$ el primer mètode.

# Copiar una fulla.

Potser el que volem no és canviar de posició una fulla sinó copiar-la en altre llibre o en el mateix. Igual que per a moure fulla podem utilitzar tres mètodes.

# *El primer mètode consisteix a utilitzar el menú:*

Estar situat en la full de càlcul que volem copiar.

Seleccionar el menú Edició.

Triar l'opció Copiar o moure fulla.

Apareix el mateix quadre de diàleg que per a moure una fulla (explicat en l'apartat anterior).

En el recuadro AL llibre, fer clic sobre la fletxa de la llista desplegable per a triar el llibre de treball on volem copiar-la. (Per a moure-la a altre llibre, els dos llibres han d'estar oberts abans d'entrar en aquesta opció).

En el recuadro Abans de la fulla, seleccionar la fulla que quedarà a la dreta de la fulla copiada.

Fer clic sobre la casella Crear una còpia per a activar-la, si no marques aquesta casella el que farem serà moure la fulla en comptes de copiar-la.

Fer clic sobre el botó Acceptar.

*El segon mètode és molt ràpid i molt còmode si volem copiar la fulla dintre del mateix llibre de treball .* 

Situar-se en la fulla a copiar.

Prémer la tecla CTRL del teclat.

#### Edición No se nuede desbacer  $CFF+7$ Cortar  $\mathbf{K}$  $CrI+X$ Ea Copiar  $Ctrl + C$ 高 Portapapeles de Office... 弯 Pegar  $C|y| + V$ Pegado especial... Rellenar  $\overline{\phantom{a}}$ Borrar Eliminar... Eliminar hoja Mover o copiar hoja... 44 Buscar...  $CrI + B$

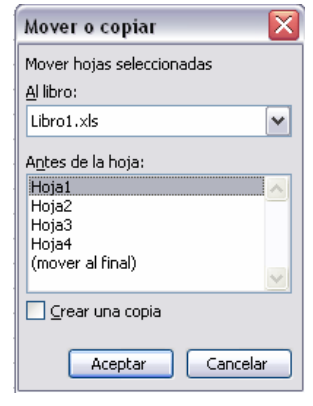

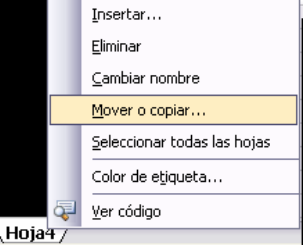

Mantenint premuda la tecla CTRL, prémer el botó del ratolí sobre l'etiqueta de la fulla a copiar i arrossegar-lo fins a la posició on volem copiar la fulla.

Una vegada situats on volem copiar la fulla, soltar el botó del ratolí i a continuació la tecla CTRL.

## *El tercer mètode consisteix a utilitzar el menú contextual.*

Situar-se sobre l'etiqueta de la fulla a moure.

Prémer el botó dret del ratolí, es desplegarà un menú contextual.

Seleccionar l'opció Moure o copiar fulla...

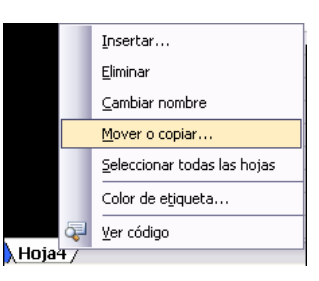

Els següents passos a seguir són els mateixos que els explicats en el AHoja47 primer mètode d'aquest apartat.